# 求房网用户使用手册 (房协会)

# 阳讯互动(北京)科技有限公司

第 **1**页/共 **10**页

目 录

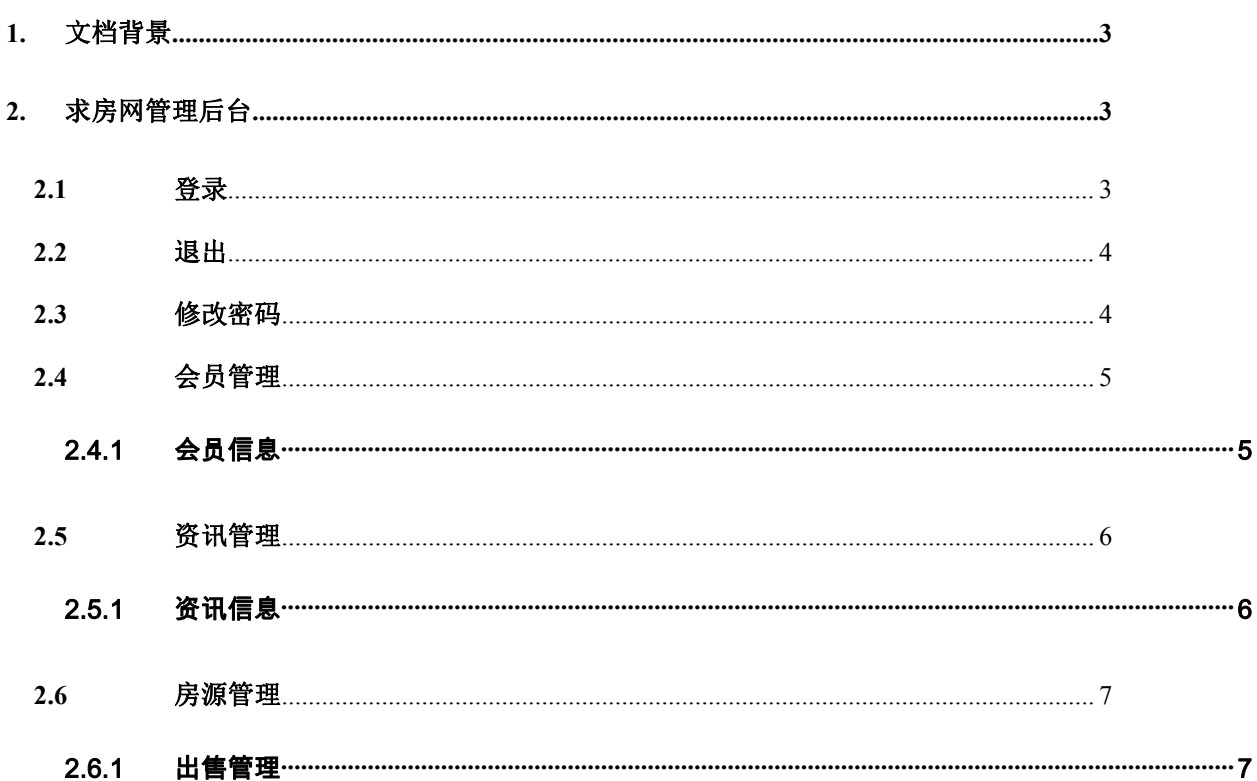

# <span id="page-2-0"></span>**1.** 文档背景

呈现我司对于项目需求的理解,我司提供的主要功能都附带了例图,便于业务方更 好的掌握我方的实现方式,如果业务方有疑问,我们将以例图作为沟通的基础,双方可 以更加有效的沟通和达成共识。

联系电话: 400-680-5006

客服邮箱: qiufun@yrsun.com

注册地址:北京市丰台区南四环西路 188 号十六区 19 号楼 9 层 101 内 1643 号 办公地址:北京市朝阳区大望路万达广场 12 号楼 1203 室

## <span id="page-2-1"></span>**2.** 求房网管理后台

#### <span id="page-2-2"></span>**2.1** 登录

浏览器中输入求房网管理后台网址(<https://www.qiufun.com/yrsun>),页面跳转到用 户登录页面,输入用户名、密码和验证码,页面跳转到管理后台首页。

登录页面:

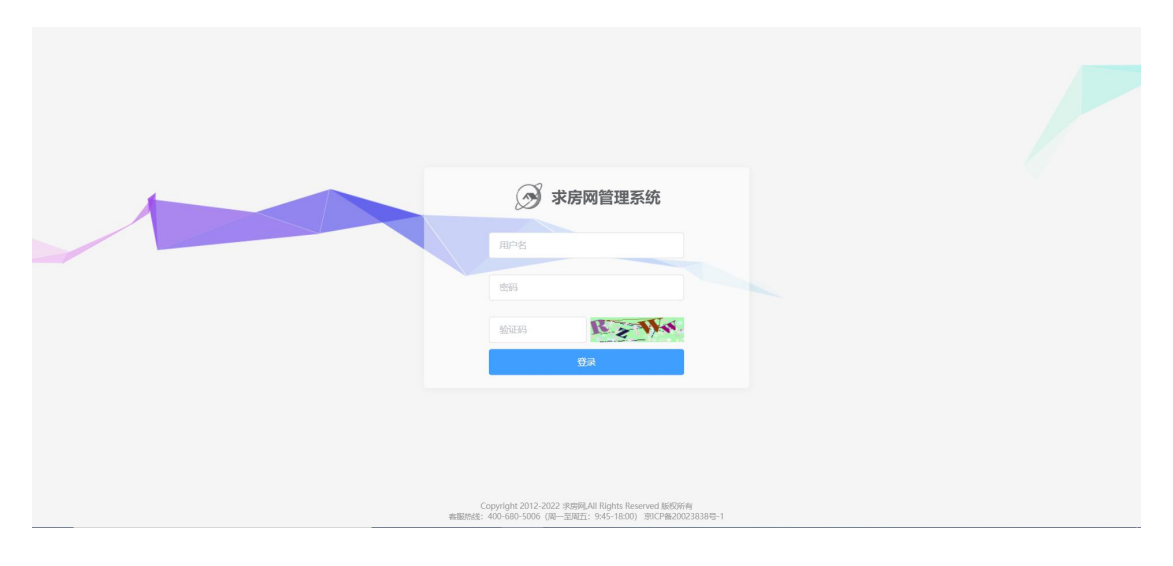

首页:

第 **3**页/共 **10**页

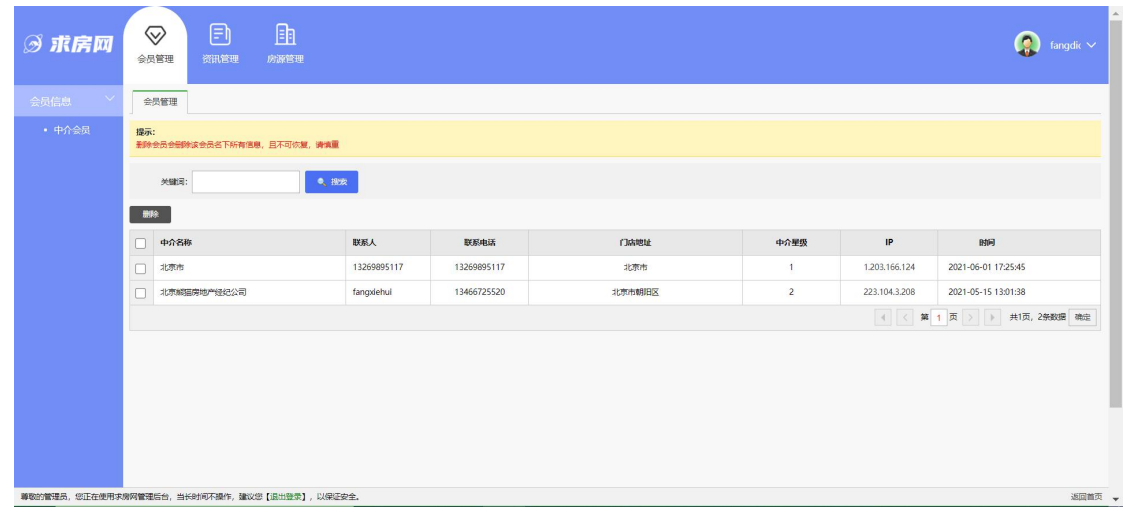

#### <span id="page-3-0"></span>**2.2** 退出

鼠标放到页面右上角的用户头像处,显示【修改密码】和【退出】按钮,点击【退

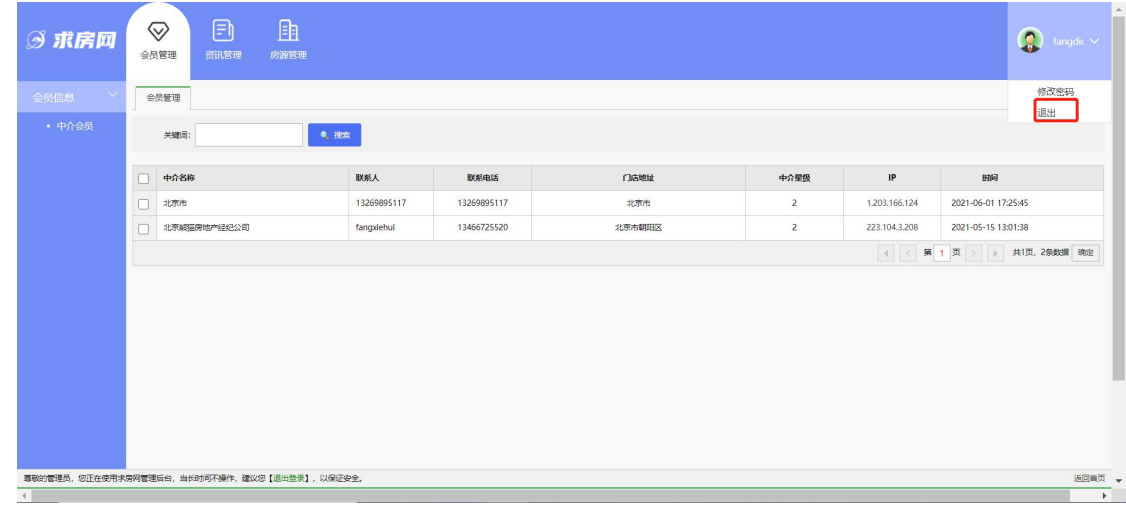

出】按钮,退出当前登录用户,页面跳转到登录页面。

#### <span id="page-3-1"></span>**2.3** 修改密码

鼠标放到页面右上角的用户头像处,显示【修改密码】和【退出】按钮,点击【修 改密码】按钮,页面跳转到修改密码页面;在修改密码页面,输入旧密码、新密码和重 复密码,点击【保存修改】按钮,密码修改成功。

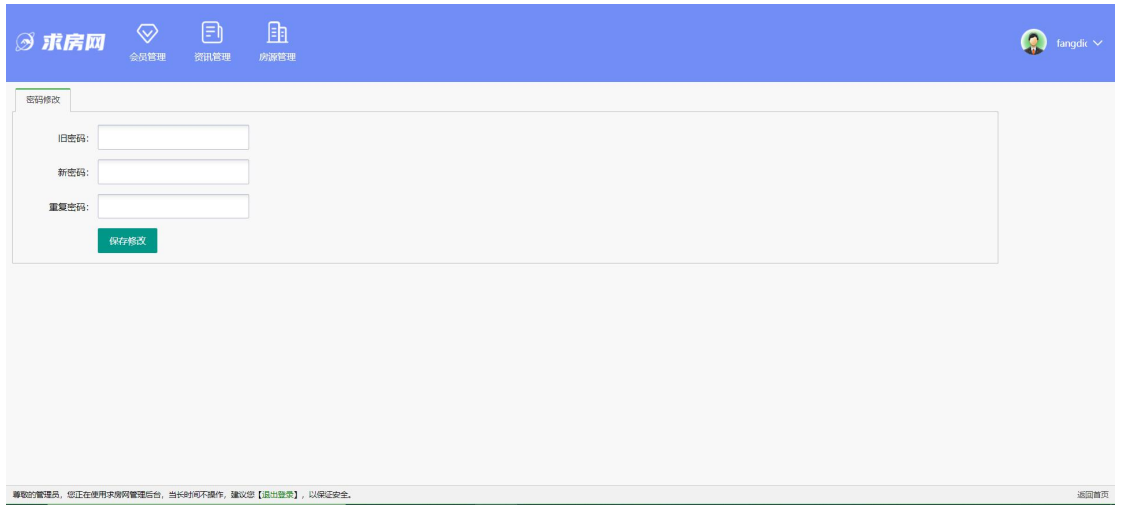

# <span id="page-4-0"></span>**2.4** 会员管理

# <span id="page-4-1"></span>**2.4.1** 会员信息

# **2.4.1.1** 中介会员

点击页面上方导航栏中的【会员管理】,然后点击左侧菜单栏中的【中介会员】,页面跳 转到中介会员列表页面,可查看和查询中介会员信息。

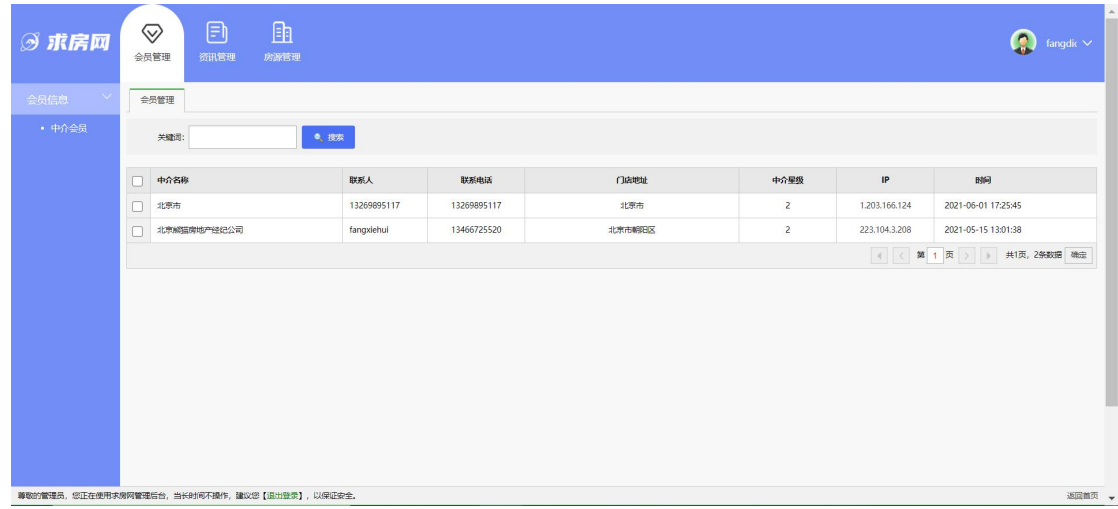

#### <span id="page-5-0"></span>**2.5** 资讯管理

#### <span id="page-5-1"></span>**2.5.1** 资讯信息

#### **2.5.1.1** 资讯列表

点击页面上方导航栏中的【资讯管理】,再点击左侧菜单栏中【资讯信息】下的【资讯 列表】按钮,页面跳转到资讯信息列表页面,可查看、查询、变更审核、删除、发布资讯信 息。如果资讯审核状态为待审核或审核未通过,则此条资讯无法在用户端展示。

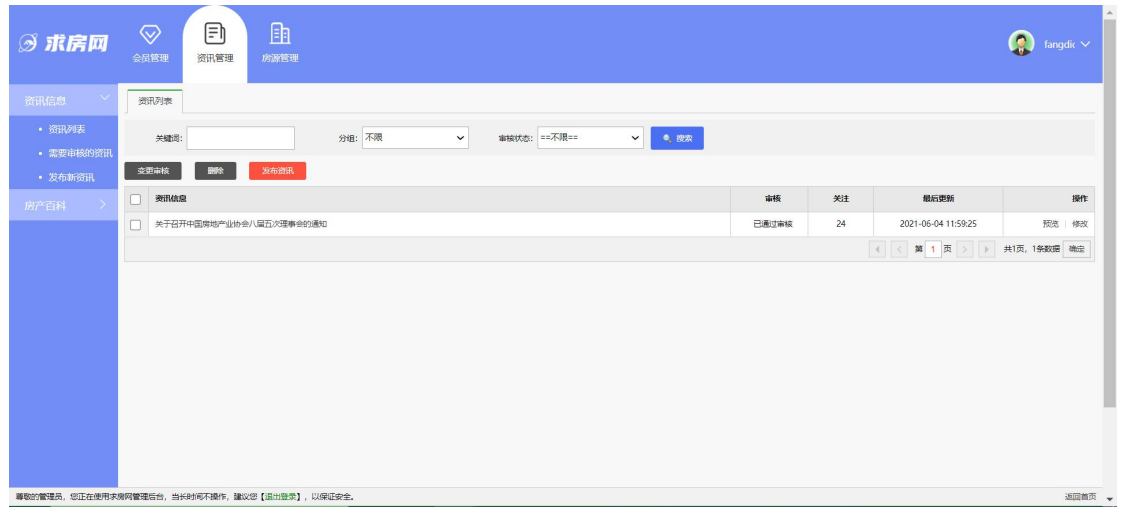

#### **2.5.1.2** 需要审核的资讯

点击页面上方导航栏中的【资讯管理】,再点击左侧菜单栏中【资讯信息】下的【需要 审核的资讯】按钮,页面跳转到资讯待审核列表页面,可查看、查询、变更审核、删除、发 布资讯信息。

#### **2.5.1.3** 发布新资讯

点击页面上方导航栏中的【资讯管理】,再点击左侧菜单栏中【资讯信息】下的【发布 新资讯】按钮,页面跳转到资讯添加页面,可发布新的资讯信息。

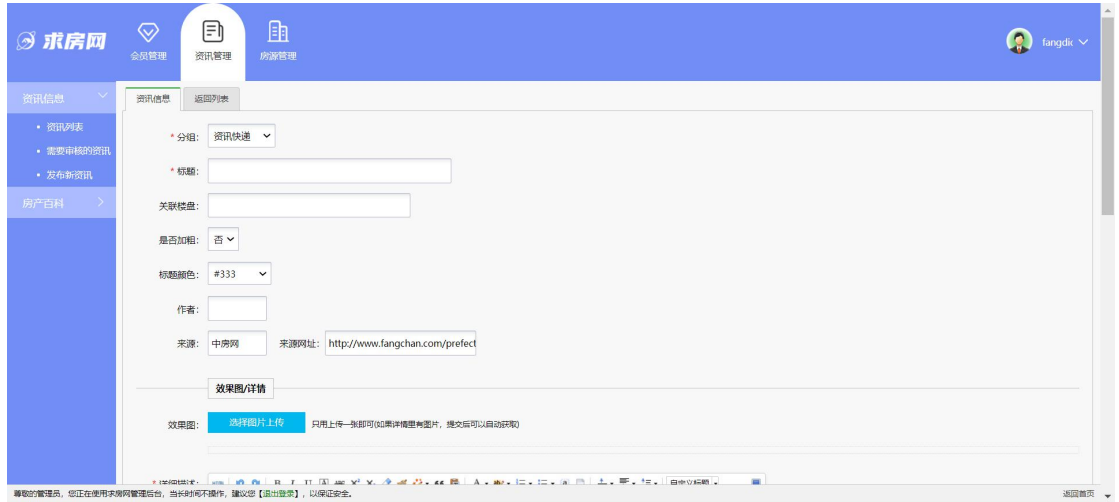

#### <span id="page-6-0"></span>**2.6** 房源管理

#### <span id="page-6-1"></span>**2.6.1** 出售管理

#### **2.6.1.1** 房源出售列表

点击页面上方导航栏中的【房源管理】,再点击左侧菜单栏中【出售管理】下的【房源 出售列表】按钮,页面跳转到房源出售列表页面,可对房源进行更新选中、更新全部、删除、 房源录入、分配、预览、修改和出售。

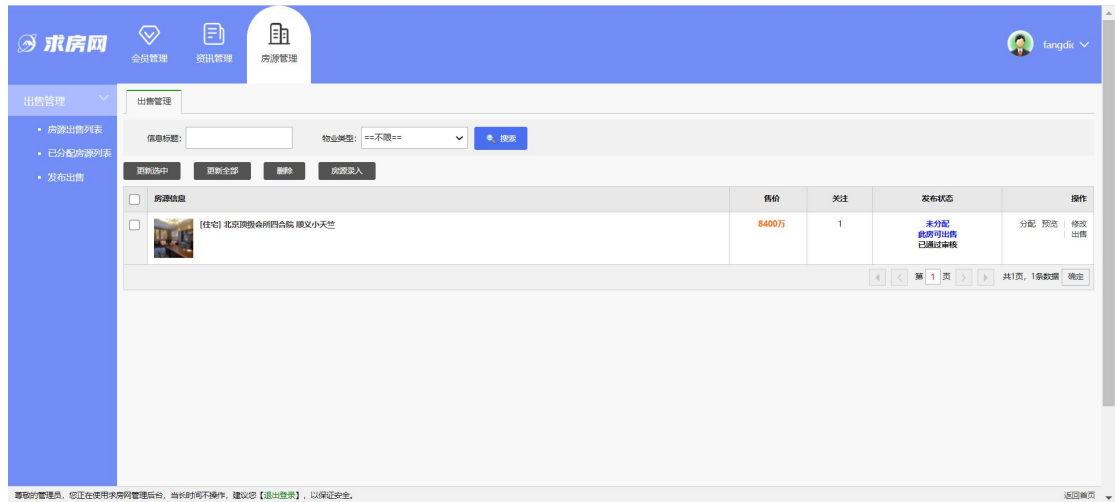

分配房源时,需要输入中介的手机号,点击【查询】按钮,如果能够正常查询出此中介 用户,点击【确定】按钮,分配成功,此房源为已分配房源。

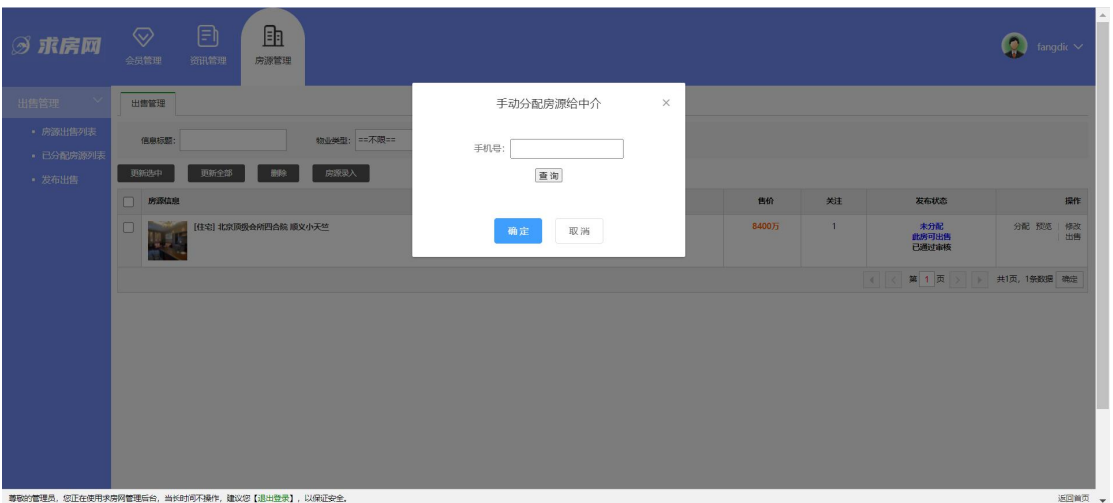

如果房源已出售,需要点击房源列表操作栏中的《出售》链接,改变房源的状态。

| <b>③ 求房网</b>          | 匝<br>$\boxdot$<br>$\odot$<br>会员管理<br>资讯管理<br>房源管理 |       |              |                             | $\boldsymbol{\Omega}$<br>fangdi $\sim$ |
|-----------------------|---------------------------------------------------|-------|--------------|-----------------------------|----------------------------------------|
| $\sim$<br>出售管理        | 出售管理                                              |       |              |                             |                                        |
| • 房源出售列表<br>· 已分配房源列表 | 物业类型: == 不限==<br>▽ ● 提表<br>信息标题:                  |       |              |                             |                                        |
| • 发布出售                | 更新全部<br>删除<br>房家菜入<br>更新选中                        |       |              |                             |                                        |
|                       | c<br>房源信息                                         | 售价    | 关注           | 发布状态                        | 操作                                     |
|                       | [住宅] 北京顶级会所四合院 顺义小天竺<br>C<br>嬰                    | 8400万 | $\mathbf{1}$ | 未分配<br>此房可出售<br>已通过审核       | 分配预览 修改                                |
|                       |                                                   |       |              | ( )< 第 1 页 > → 共1页, 1条数据 确定 |                                        |
|                       |                                                   |       |              |                             |                                        |
|                       | 尊敬的管理员,您正在使用求房网管理后台,当长时间不操作,建议您【退出登录】,以保证安全。      |       |              |                             | 返回单页 →                                 |

## **2.6.1.2** 已分配房源列表

点击页面上方导航栏中的【房源管理】,再点击左侧菜单栏中【出售管理】下的【已分 配房源列表】按钮,页面跳转到已分配房源列表页面,可对房源进行更新选中、更新全部、 删除、下架、房源录入、分配、预览、修改和出售;如果是已下架的房源,客户端不再显示 此条房源信息。

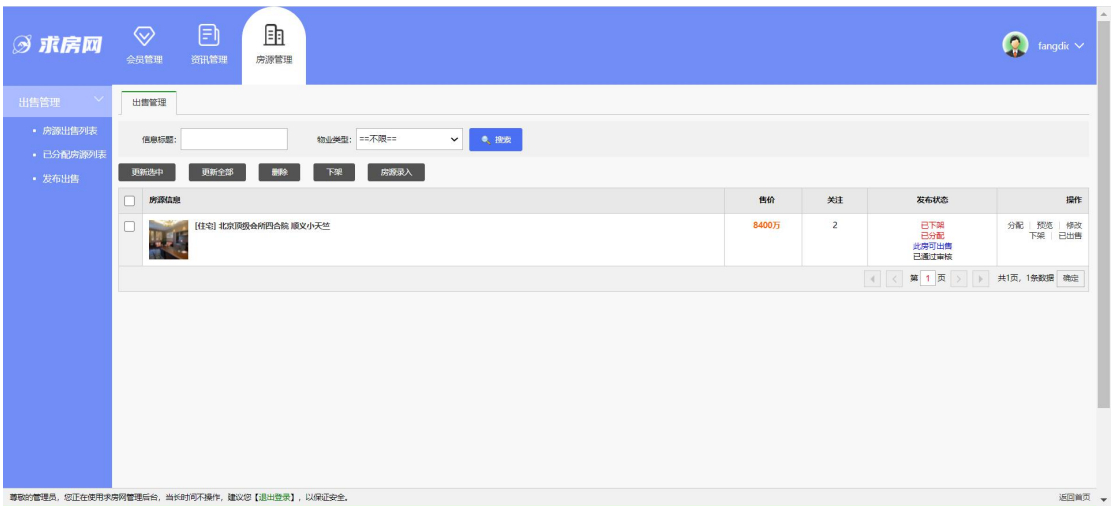

#### **2.6.1.3** 发布出售

点击页面上方导航栏中的【房源管理】,再点击左侧菜单栏中【出售管理】下的【发布 出售】按钮,页面跳转到发布房源页面,选中发布的房源类型,点击【下一步】,录入房源 信息,可保存一条房源信息。

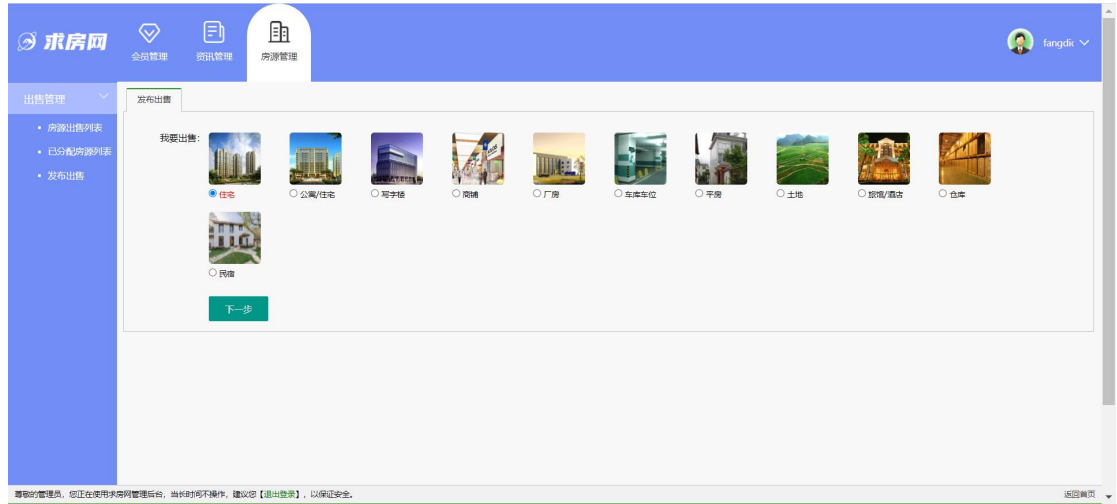

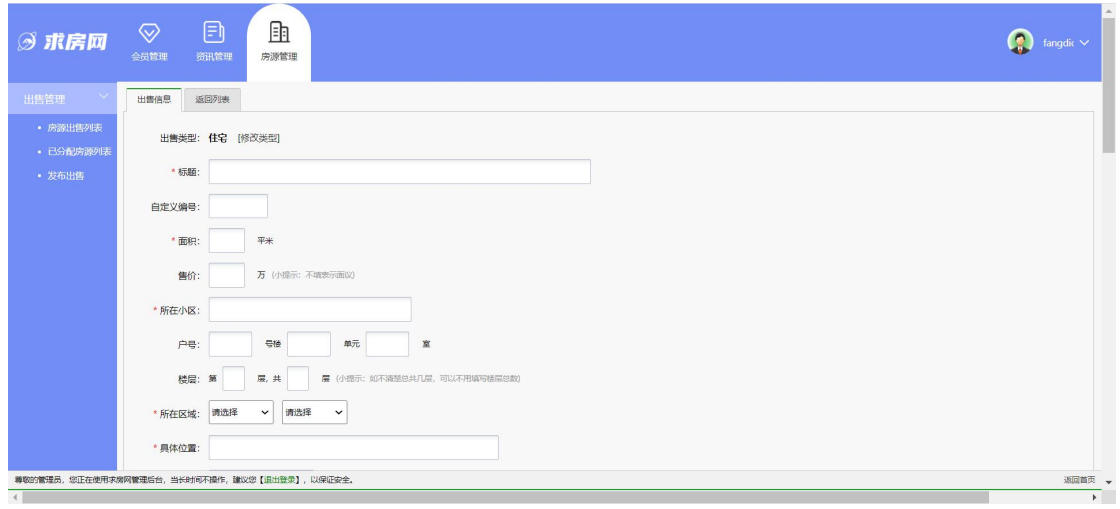